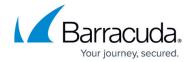

# How to Deploy the Barracuda Email Security Gateway in the Microsoft Azure Management Portal

https://campus.barracuda.com/doc/53248156/

This guide walks you through the steps to deploy and provision the Barracuda Email Security Gateway on Microsoft Azure using either the Azure Resource Manager Model or the Classic Model.

# Deploying and Provisioning the Barracuda Email Security Gateway Using the Azure Resource Manager Model

Perform the following steps to deploy and provision the Barracuda Email Security Gateway using Resource Manager in the new Microsoft Azure portal:

- 1. Log into the Microsoft Azure Management Portal.
- 2. Click **Marketplace** at the bottom of the screen.
- 3. In the **Everything** page, enter *Barracuda Email Security Gateway* in the text field.
- 4. In the search results, select Barracuda Email Security Gateway (**BYOL** or **PAYG** as per your requirement).

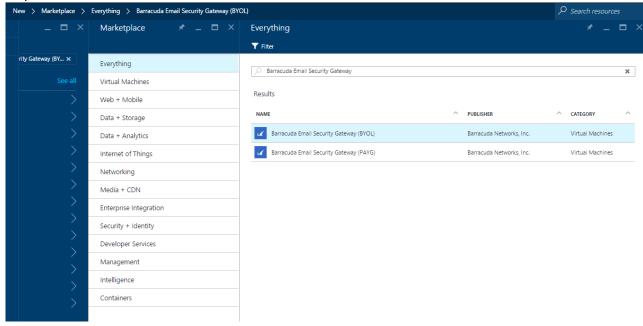

- 5. In the Bring Your Own License enabled/Free Trial enabled page:
  - 1. Read the product overview.
  - 2. Select **Resource Manager** as a deployment model from the **Select a deployment model** drop-down list.
  - 3. Click Create.

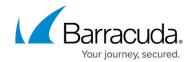

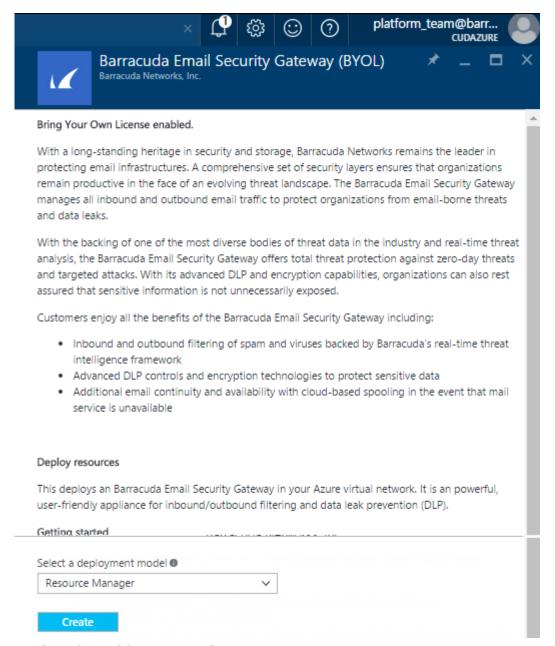

#### 6. In the **Create virtual machine > 1 Basics** page:

- 1. Name: Enter a name for the virtual machine.
- 2. **User name**: Enter a username. **Note**: This entry is not used by the Barracuda Email Security Gateway.
- 3. **Authentication Type**: Choose **Password** and enter a password for the authentication. Note that this will be your password to access the Barracuda Email Security Gateway web interface.
- 4. **Resource Group**: Create a new resource group or select a resource group from the existing **Resource group** list.
- 5. **Location**: Select a location for the resource group.
- 6. Click OK.

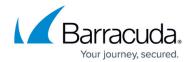

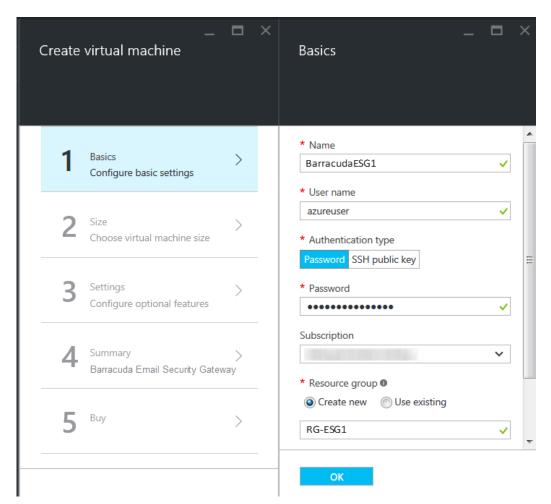

7. In the **Create virtual machine > 2 Size** page, select a size for the instance and click **Select**.

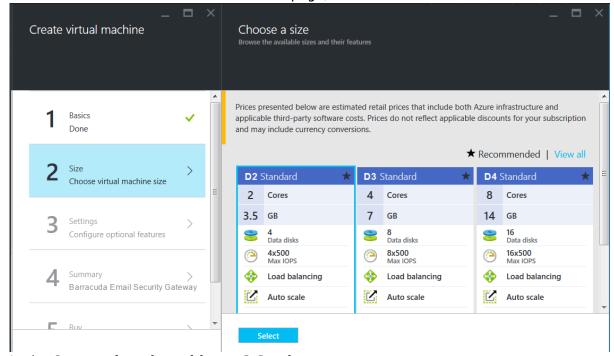

- 8. In the Create virtual machine > 3 Settings page:
  - 1. Storage

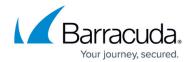

- 1. **Data type**: Select **Standard/Premium (SSD)** as per your requirement.
- 2. **Storage account**: Create a new storage account or select a storage account from the existing **Storage account** list.

#### 2. Network

- 1. **Virtual network**: Configure or select the network in which you want to deploy the Barracuda Email Security Gateway.
- 2. **Subnet**: Configure or select the subnet in which you want to deploy the Barracuda Email Security Gateway.
- 3. **Public IP address**: Configure or select the public IP address to the Barracuda Email Security Gateway.
- Network security group: By default, port 8000 (TCP), port 443 (TCP) and port 25 (TCP) will be opened as in your Security Group. Configure additional rules if required.

#### 3. Extensions

1. **Extensions**: Do not add any extension, as the Barracuda Email Security Gateway does not support extensions.

#### 4. Availability

Availability set: Create an availability set or select an availability set from the
existing Availability set list. Note: If you intend to use this virtual machine in
cluster, ensure all virtual machines in cluster is configured with same availability
set.

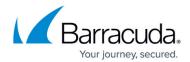

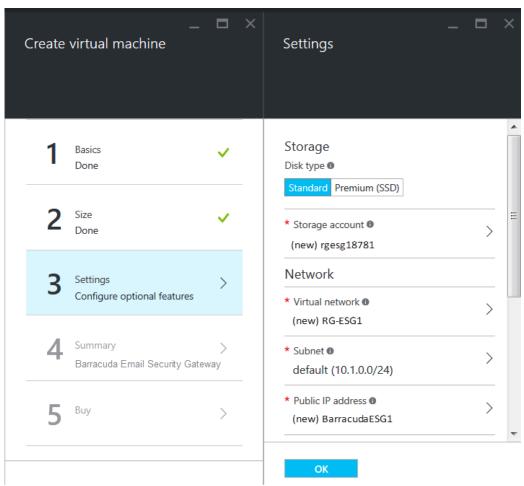

9. In the **4 Summary** page, review the configuration settings and click **OK**.

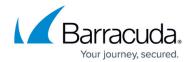

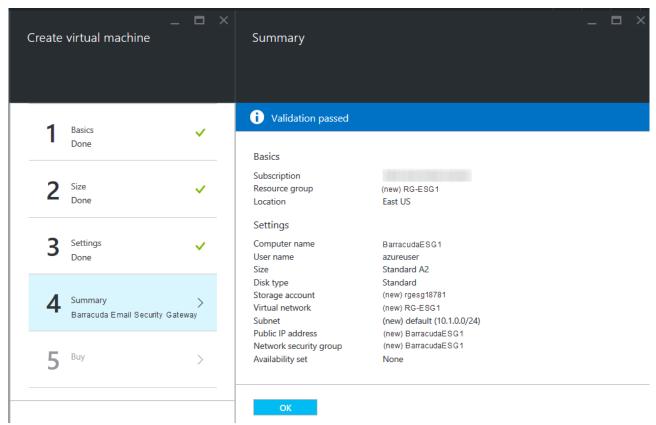

10. In the **5 Buy** page, read the legal terms and click **Purchase** to complete the deployment.

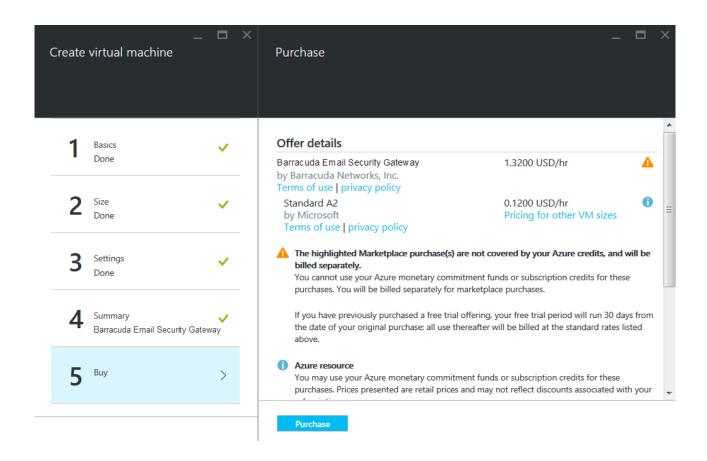

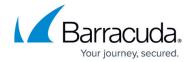

After clicking **Purchase**, Microsoft Azure begins provisioning the Barracuda Email Security Gateway. You can check the status of the provisioned Barracuda Email Security Gateway from the <u>Microsoft Azure Portal</u>. Allow a few minutes before taking any further actions in the Portal. During this time, the Microsoft Azure Linux Agent and Barracuda Email Security Gateway image boots up.

Make sure you do not restart the Barracuda Email Security Gateway while it is provisioning.

**Monitoring** is not supported by the Barracuda virtual machines/instances. Enabling **Monitoring Diagnostics** can cause the deployment to fail or timeout. It is recommended to contact Barracuda Networks Technical Support before enabling **Monitoring Diagnostics**.

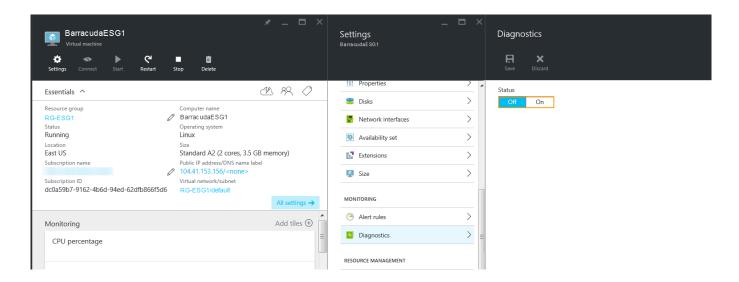

## Deploying and Provisioning the Barracuda Email Security Gateway Using the Classic Model

Perform the following steps to deploy and provision the Barracuda Email Security Gateway using the classic deployment model in the new Microsoft Azure portal:

- 1. Log into the Microsoft Azure Management Portal.
- 2. Click **Marketplace** at the bottom of the screen.
- In the Everything page, enter Barracuda Email Security Gateway in the text field.
   In the search results, select Barracuda Email Security Gateway (BYOL or PAYG as per your requirement).
- 4. In the Bring Your Own License enabled/Free Trial enabled page:
  - 1. Read the product overview.
  - 2. Select Classic as a deployment model from the Select a deployment model drop-down

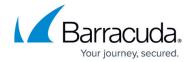

list.

3. Click Create.

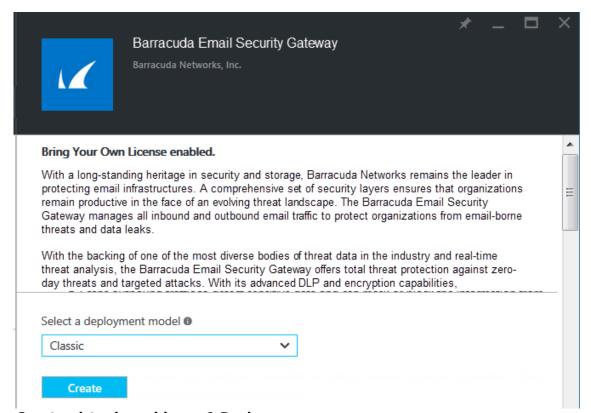

- 5. In the Create virtual machine > 1 Basics page:
  - 1. Name: Enter a name for the virtual machine.
  - 2. **User name**: Enter a username. **Note**: This entry is not used by the Barracuda Email Security Gateway.
  - 3. **Authentication type**: Choose **Password** and enter a password for the authentication. Note that this will be your password to access the Barracuda Email Security Gateway web interface.
  - 4. **Confirm password**: Re-enter the password to confirm.
  - 5. **Subscription**: Select the subscription from the drop-down list.
  - 6. **Resource group**: Create a new resource group or select a resource group from the existing **Resource group** list.
  - 7. **Location**: Select a location for the resource group.

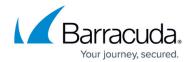

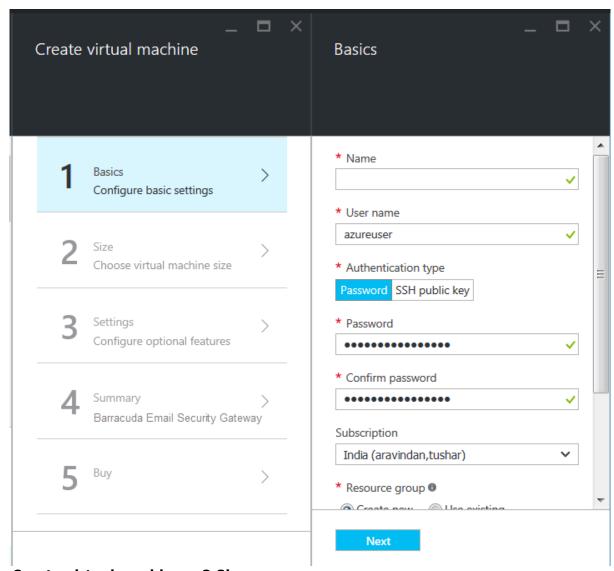

- 6. In the Create virtual machine > 2 Size page:
  - 1. Select a size for the instance and click **Select**.

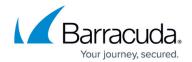

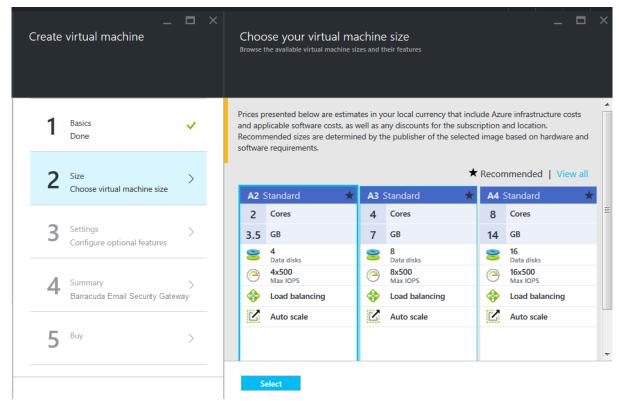

7. In the Create virtual machine > 3 Settings page:

#### 8. Storage

- 1. Data type: Select Standard/Premium (SSD) as per your requirement.
- 2. **Storage account**: Create a new storage account or select a storage account from the existing Storage account list.

#### 9. Network

- 1. **Domain name**: Enter the domain name for the Barracuda Email Security Gateway VM.
- 2. **Virtual network**: Configure or select the network in which you want to deploy the Barracuda Email Security Gateway.
- 3. **Subnet**: Configure or select the subnet in which you want to deploy the Barracuda Email Security Gateway.

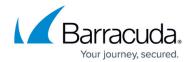

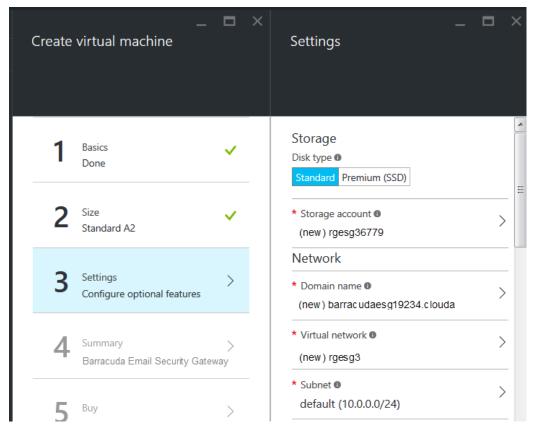

- 4. Private IP address: Select Dynamic/Static.
  - 1. **Dynamic** to auto assign the private IP address to the Barracuda Email Security Gateway.
  - 2. **Static** to configure the static private IP address to the Barracuda Email Security Gateway.
- 5. **Virtual IP address**: Select **Assign a new reserved IP address/Dynamic IP address**. The instance can be accessed from outside the virtual network using this virtual IP address. Ensure that at least one endpoint is configured.
  - 1. **Assign a new reserved IP address**: Specify a name for the virtual IP address assigned by the Microsoft Azure.
  - 2. **Dynamic IP address**: Select to auto assign the virtual IP address for the Barracuda Email Security Gateway.
- 6. **Endpoints**: Add the port 8000 (TCP), port 443 (TCP) and port 25 (TCP) as your endpoints.

#### 10. Extensions

1. **Extensions**: Do not add any extension, as the Barracuda Email Security Gateway does not support extensions.

#### 11. Availability

- 1. **Availability set**: Create an availability set or select an availability set from the existing Availability set list. Note: If you intend to use this virtual machine in cluster, ensure all virtual machines in cluster is configured with same availability set.
- 12. In the **4 Summary** page, review the configuration settings and click **OK**.

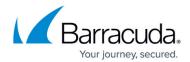

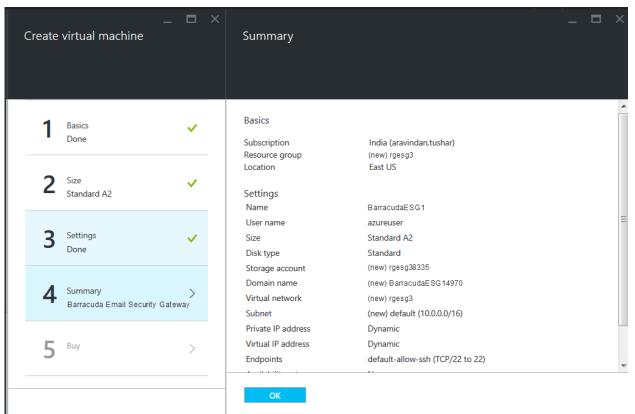

13. In the **5 Buy** page, read the legal terms and click **Purchase** to complete the deployment.

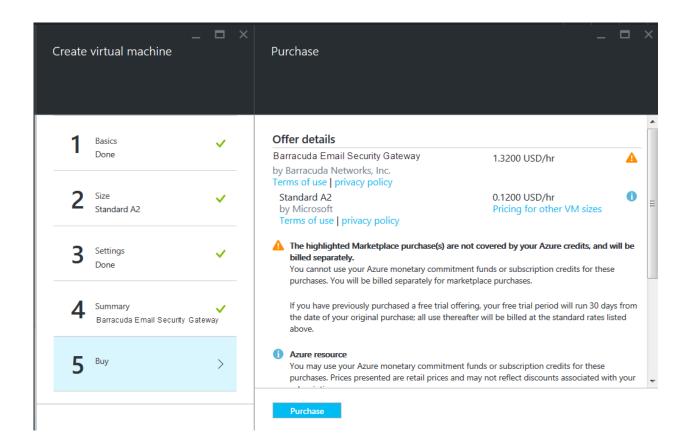

### Barracuda Email Security Gateway

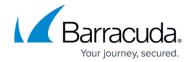

After clicking **Create**, Microsoft Azure begins provisioning the Barracuda Email Security Gateway. You can check the status of the provisioned Barracuda Email Security Gateway from the <u>Microsoft Azure Portal</u>. Allow a few minutes before taking any further actions in the Portal. During this time, the Microsoft Azure Linux Agent and Barracuda Email Security Gateway image boots up.

**Make sure** you do not restart the Barracuda Email Security Gateway while it is provisioning.

**Monitoring** is not supported by Barracuda virtual machines/instances. Enabling **Monitoring Diagnostics** can cause the deployment to fail or time out. Barracuda recommends contacting

<u>Barracuda Networks Technical Support</u> before enabling **Monitoring Diagnostics**.

#### **Next Step**

Continue with the <u>Barracuda Email Security Gateway Quick Start Guide on Microsoft Azure</u> for licensing and initial configuration of your virtual machine

### Barracuda Email Security Gateway

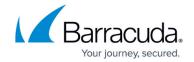

#### **Figures**

- 1. MarketPlaceEverything.png
- 2. ResourceManager.png
- 3. Basic\_Settings.png
- 4. ChooseSize.png
- 5. Settings.png
- 6. Summary.png
- 7. Purchase.png
- 8. Monitoring.png
- 9. Classic Model.png
- 10. Classic Portal Basic Settings.png
- 11. Classic\_Choose\_VM\_Size.png
- 12. Classic\_Settings.png
- 13. Classic\_Summary.png
- 14. Classic\_Purchase.png

© Barracuda Networks Inc., 2024 The information contained within this document is confidential and proprietary to Barracuda Networks Inc. No portion of this document may be copied, distributed, publicized or used for other than internal documentary purposes without the written consent of an official representative of Barracuda Networks Inc. All specifications are subject to change without notice. Barracuda Networks Inc. assumes no responsibility for any inaccuracies in this document. Barracuda Networks Inc. reserves the right to change, modify, transfer, or otherwise revise this publication without notice.